# **HATR SAMPLING ACCESSORY**

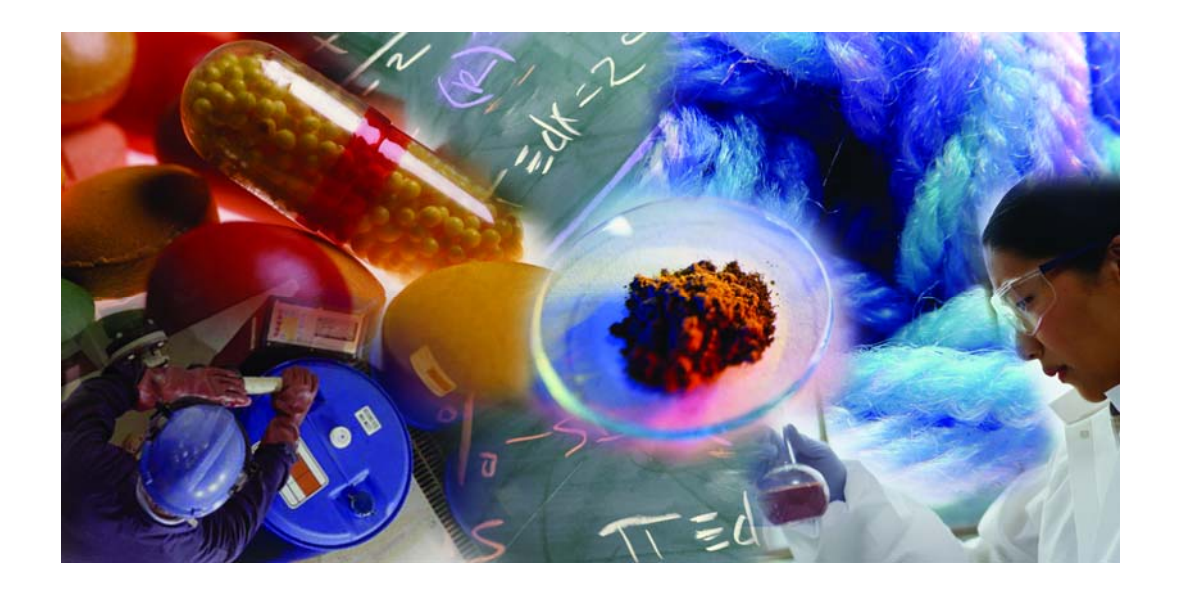

# **User's Guide**

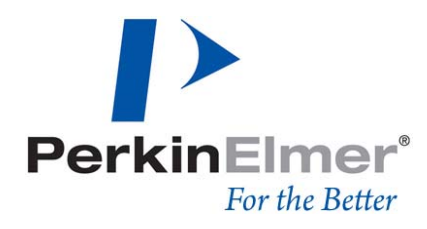

#### 2 . HATR Sampling Accessory User's Guide

**Release History** 

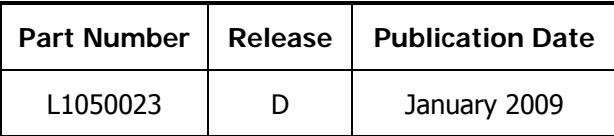

Any comments about the documentation for this product should be addressed to:

User Assistance PerkinElmer Ltd Chalfont Road Seer Green Beaconsfield Bucks HP9 2FX United Kingdom

Or emailed to: info@perkinelmer.com

#### **Notices**

The information contained in this document is subject to change without notice. **Except as specifically set forth in its terms and conditions of sale, PerkinElmer makes no warranty of any kind with regard to this document, including, but not limited to, the implied warranties of merchantability and fitness for a particular purpose.**  PerkinElmer shall not be liable for errors contained herein for incidental consequential damages in connection with furnishing, performance or use of this material.

#### **Copyright Information**

This document contains proprietary information that is protected by copyright. All rights are reserved. No part of this publication may be reproduced in any form whatsoever or translated into any language without the prior, written permission of PerkinElmer, Inc.

Copyright © 2009 PerkinElmer, Inc.

Produced in the UK.

#### **Trademarks**

Registered names, trademarks, etc. used in this document, even when not specifically marked as such, are protected by law.

PerkinElmer is a registered trademark of PerkinElmer, Inc. Spectrum and Spectrum Express are trademarks of PerkinElmer, Inc.

# **Contents**

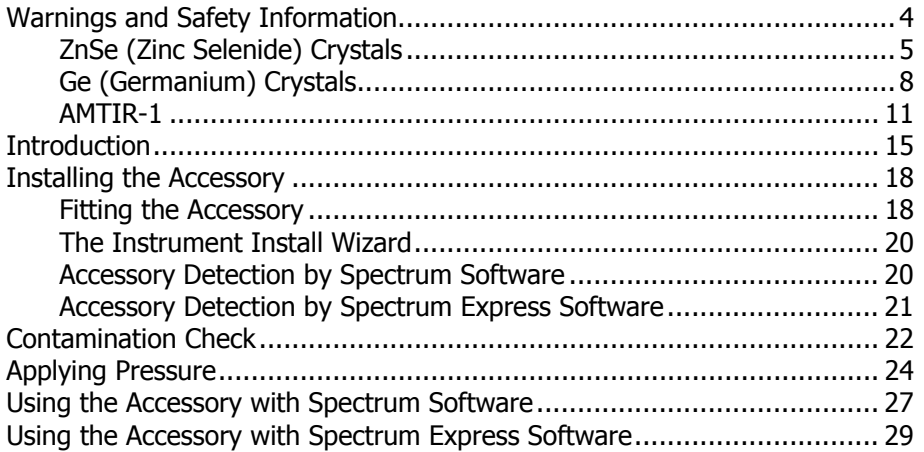

# **Conventions Used in this Manual**

Normal text is used to provide information and instructions.

**Bold** text refers to text that is displayed on the screen.

UPPERCASE text, for example ENTER or ALT, refers to keys on the PC keyboard. '+' is used to show that you have to press two keys at the same time, for example, ALT+F.

All eight digit numbers are PerkinElmer part numbers unless stated otherwise.

The term 'instrument' refers to either the Spectrum 100 FT-IR or Spectrum 100N FT-NIR spectrometer, and any sampling accessory fitted.

# **Notes, Cautions and Warnings**

Three terms, in the following standard formats, are also used to highlight special circumstances and warnings.

NOTE: A note indicates additional, significant information that is provided with some procedures.

**CAUTION** 

We use the term CAUTION to inform you about situations that could result in **serious damage to the instrument** or other equipment. Details about these circumstances are in a box like this one.

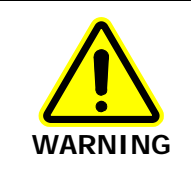

We use the term WARNING to inform you about situations that could result in personal injury to yourself or other persons. Details about these circumstances are in a box like this one.

# <span id="page-4-0"></span>**Warnings and Safety Information**

# **ZnSe (Zinc Selenide) Crystals**

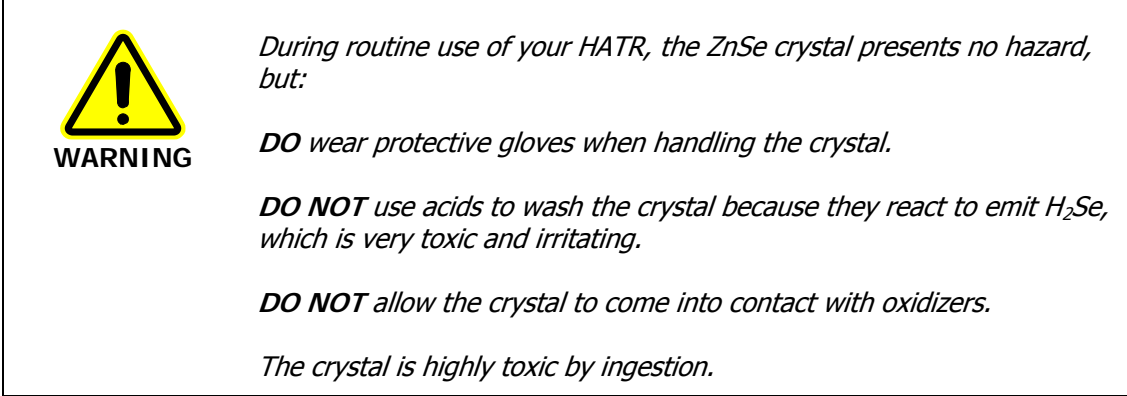

#### **Cleaning ZnSe Crystals**

Avoid contact of the crystal with oxidizers and acids. ZnSe can be cleaned in pure dry acetone or methanol using a soft, lint-free cloth. Dry in a current of warm air so that there is no possibility of condensation forming on the crystal. Other suitable solvents are petroleum ether and hexane. It may also be cleaned in some commercial laboratory detergents, but they must be neutral. Alkaline solutions will slightly etch the surface, and acids will severely attack the material. A final rinse in distilled water and then drying in a current of warm air is recommended.

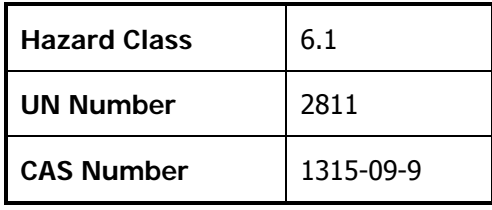

#### **Physical Data**

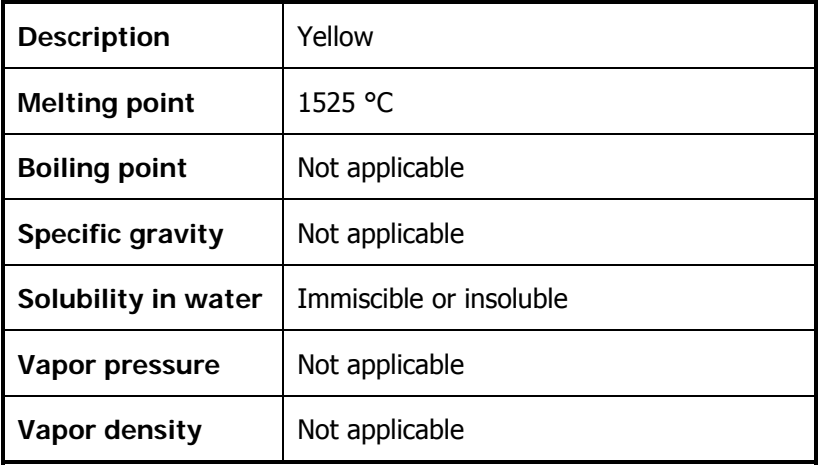

### 6 . HATR Sampling Accessory User's Guide

# **Fire and Explosion Hazard**

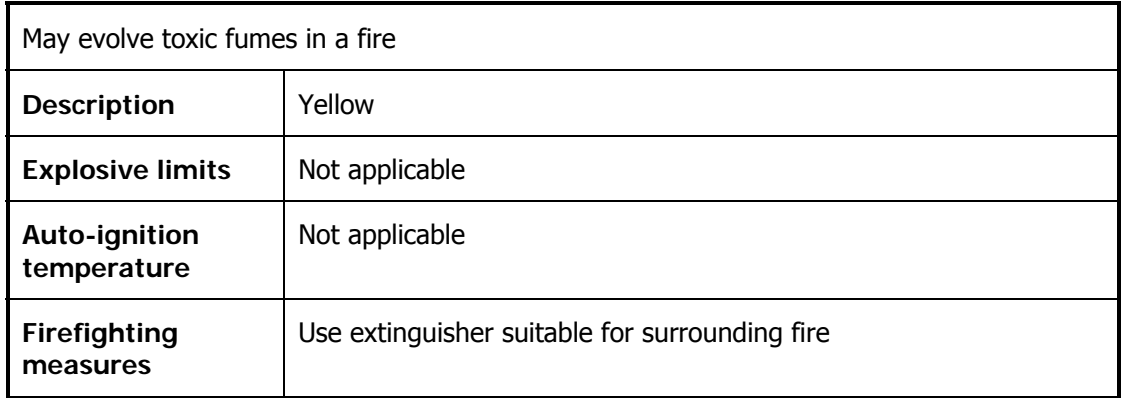

### **Health Hazard**

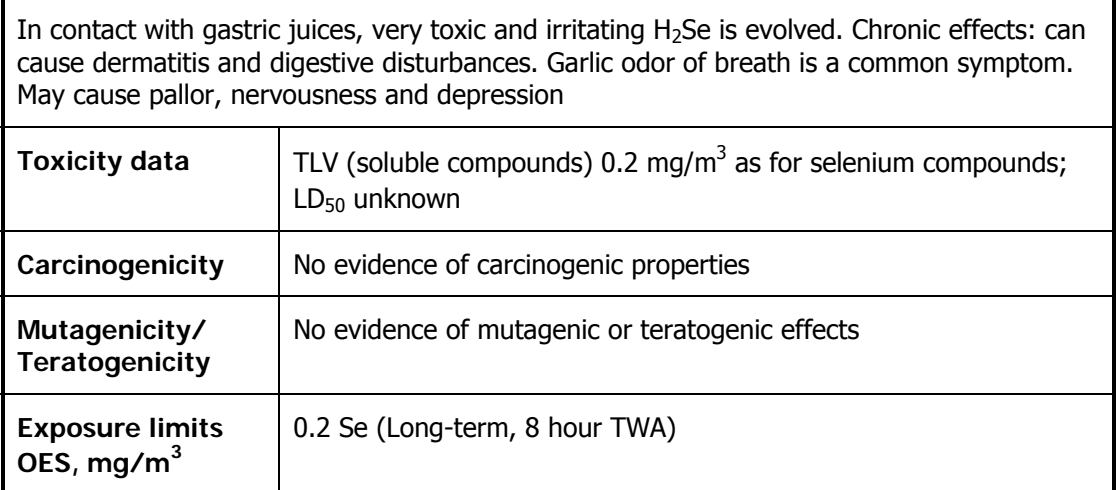

# **First Aid**

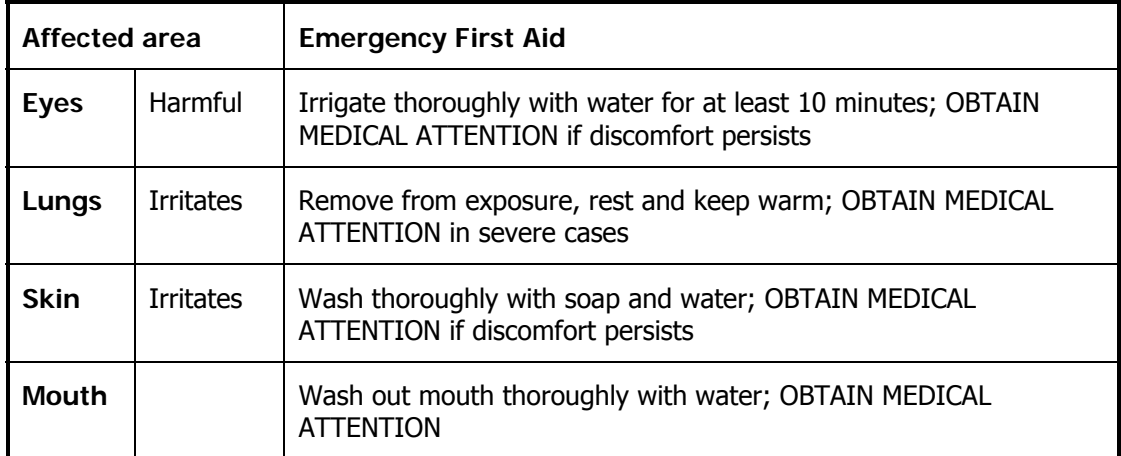

### **Reactive Hazards**

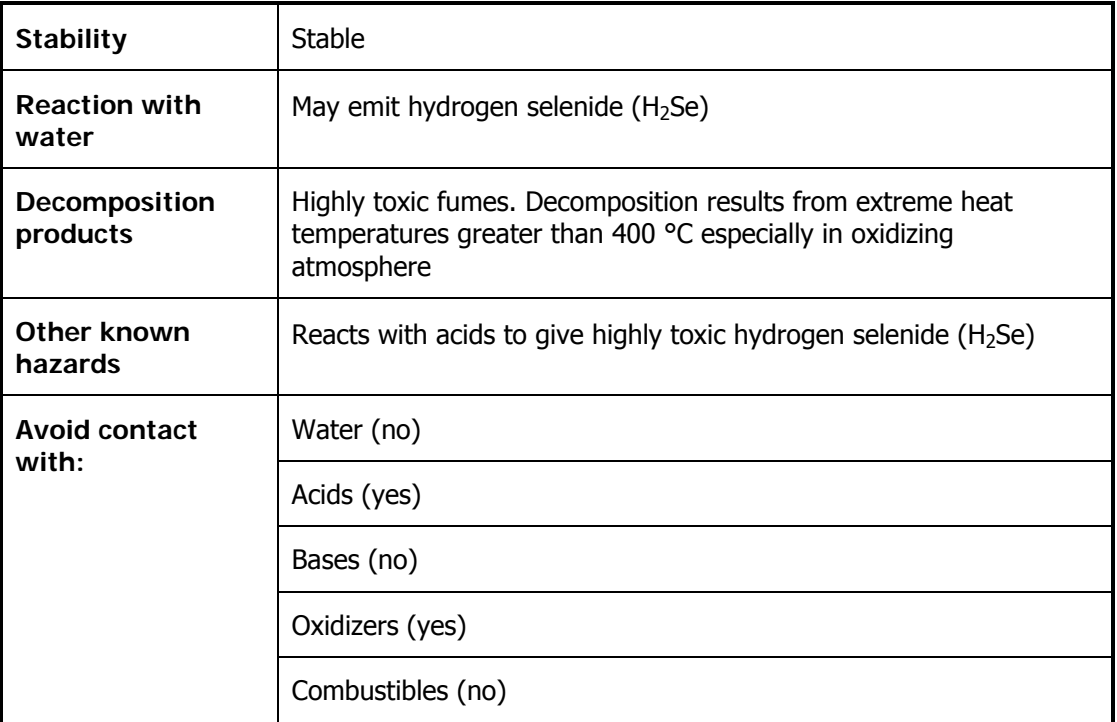

# **Spillage disposal**

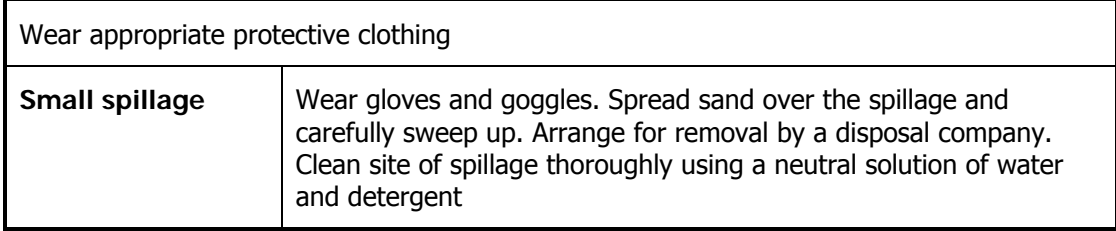

# **Storage and Handling**

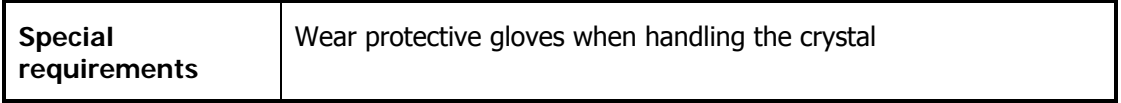

# **Ge (Germanium) Crystals**

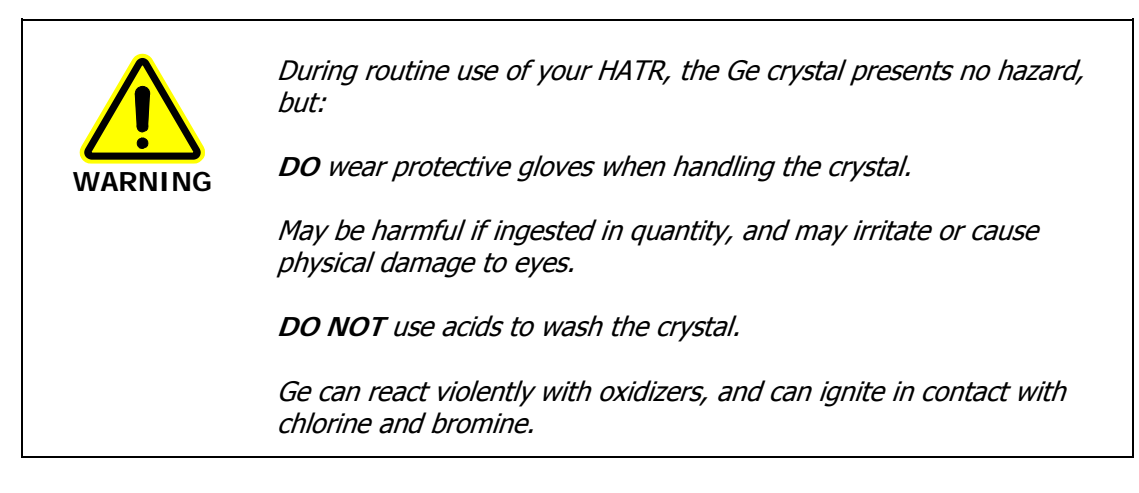

### **Cleaning Ge Crystals**

Clean the crystal using an organic solvent; do not use acids or oxidizers.

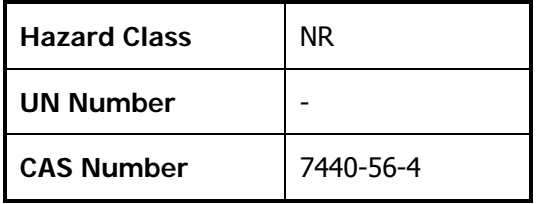

### **Physical Data**

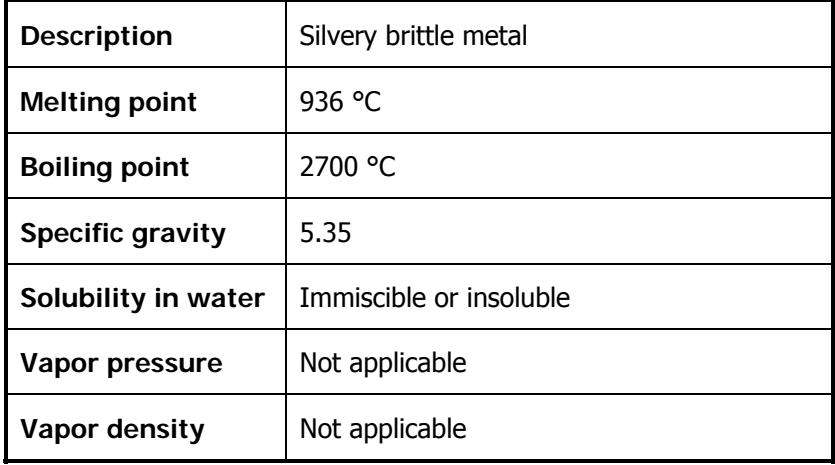

# **Fire and Explosion Hazard**

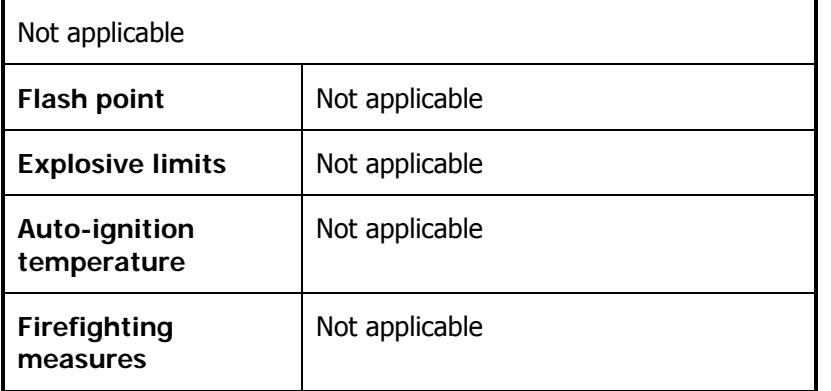

#### **Health Hazard**

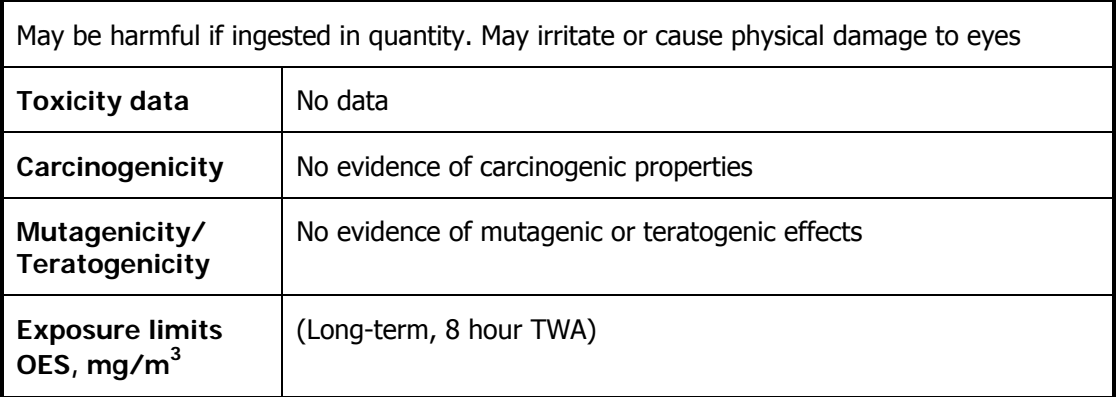

#### **First Aid**

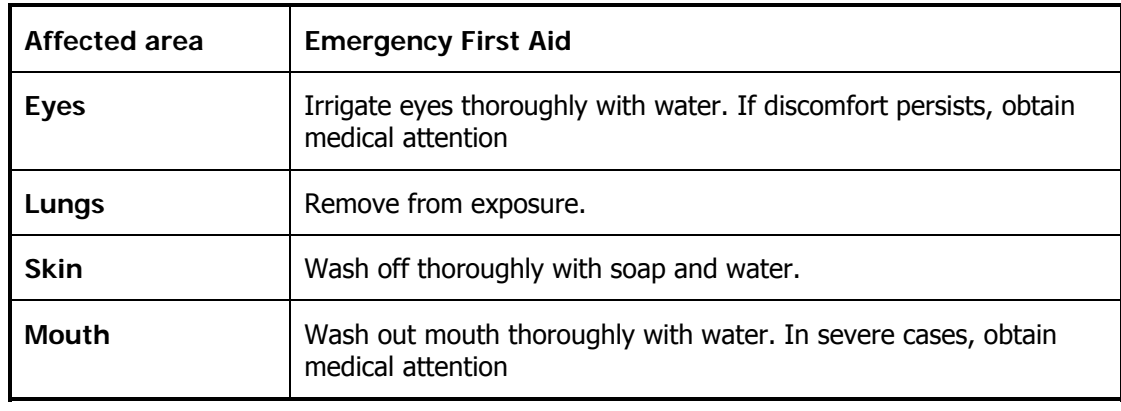

### **Reactive Hazards**

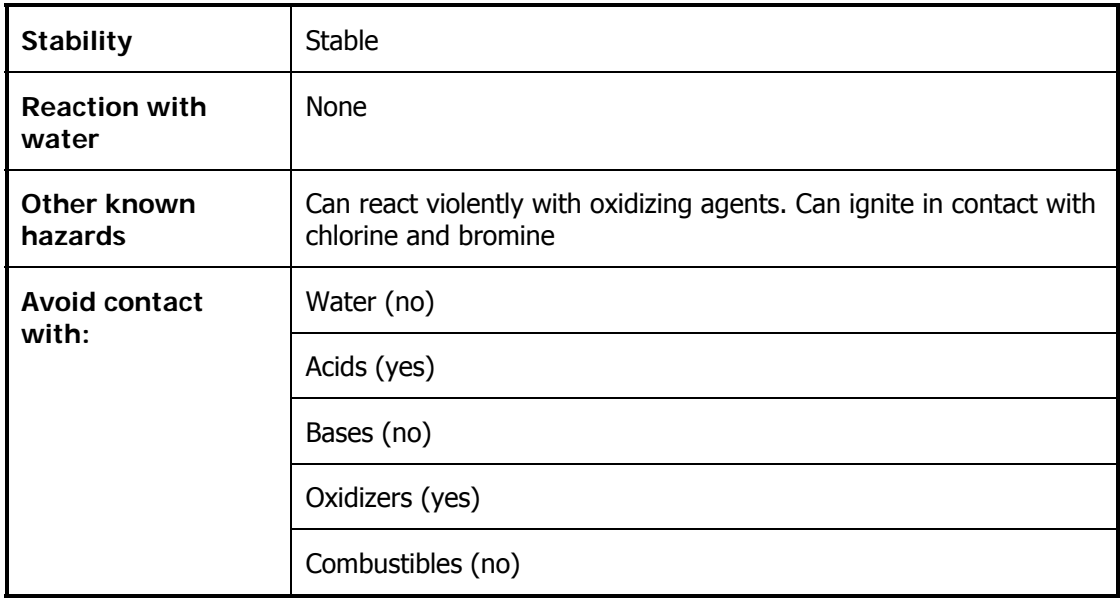

### **Spillage disposal**

Wear appropriate protective clothing. Contain the spillage, and clean up and transfer the spilled material to a separate container for disposal. Clean the site of the spillage thoroughly with water and detergent. Arrange for removal by a disposal company.

### **Storage and Handling**

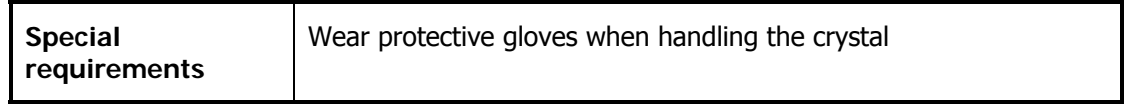

# **AMTIR-1**

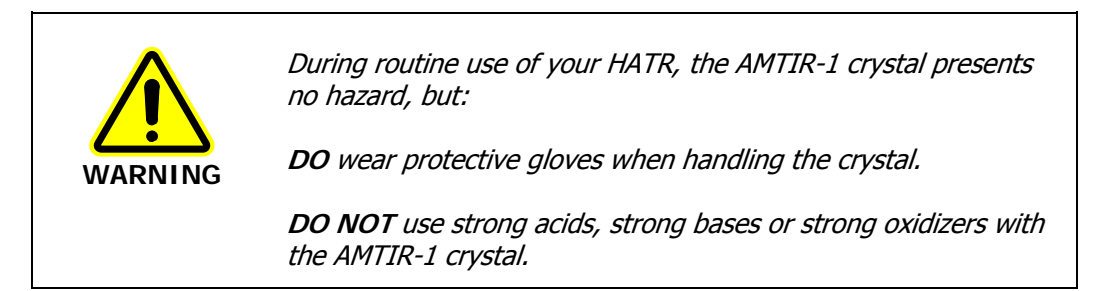

### **Cleaning AMTIR-1 Crystals**

Use an organic solvent to clean the crystal.

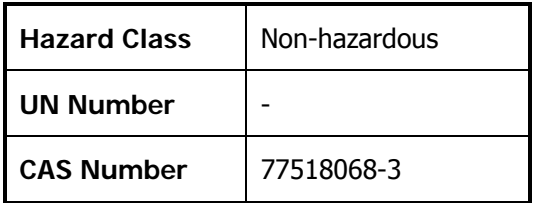

#### **Physical Data**

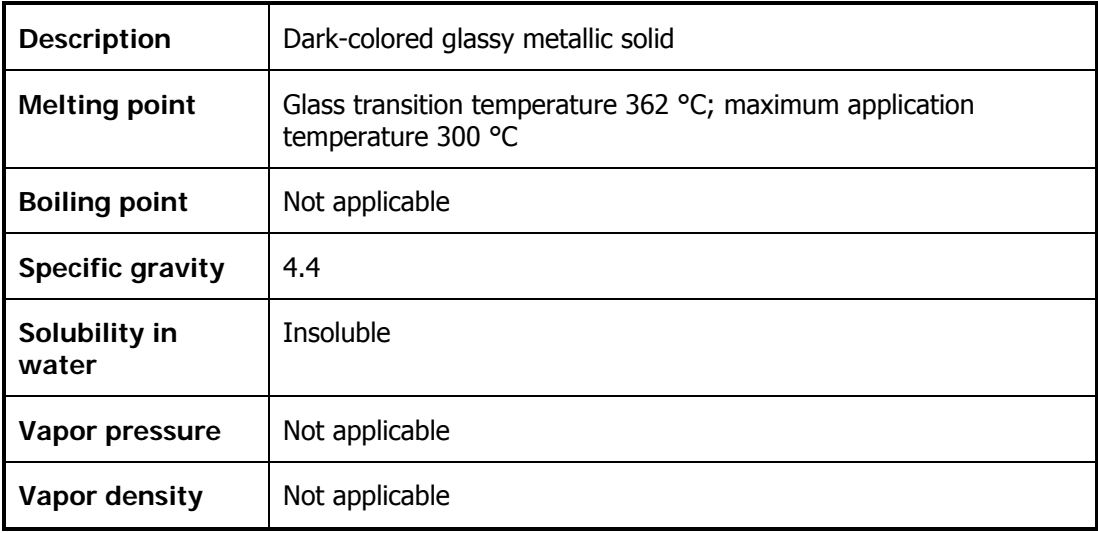

# **Fire and Explosion Hazard**

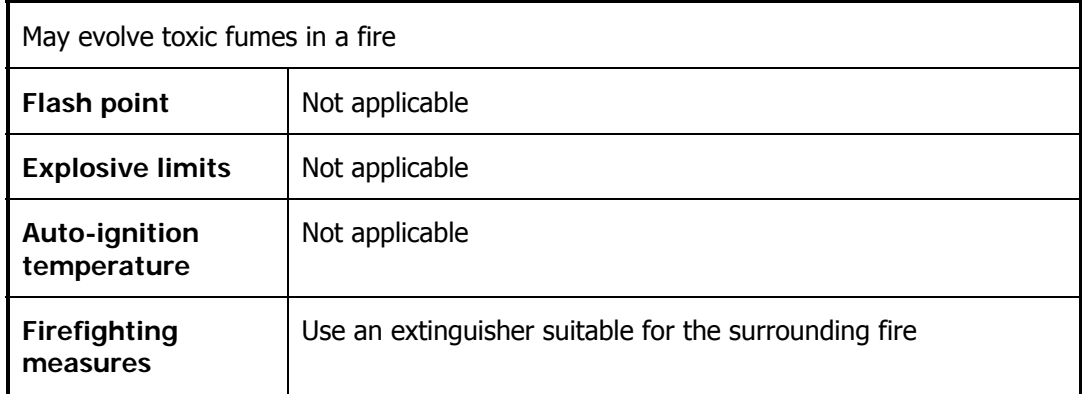

### **Health Hazard**

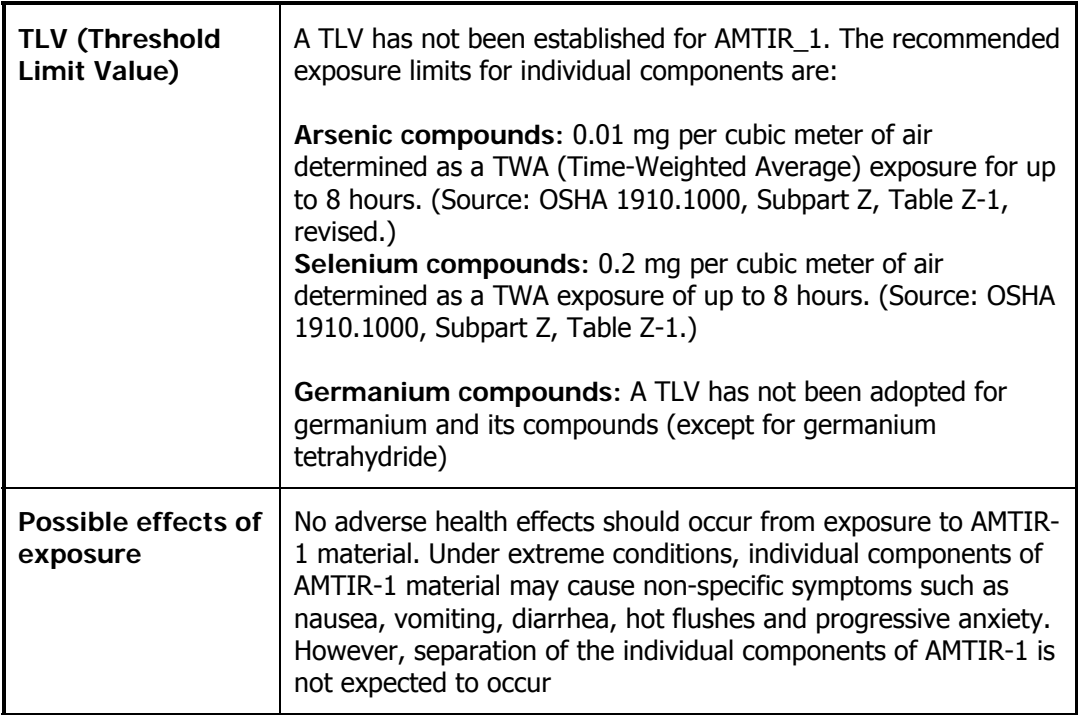

### **First Aid**

#### **Affected area Emergency First Aid**

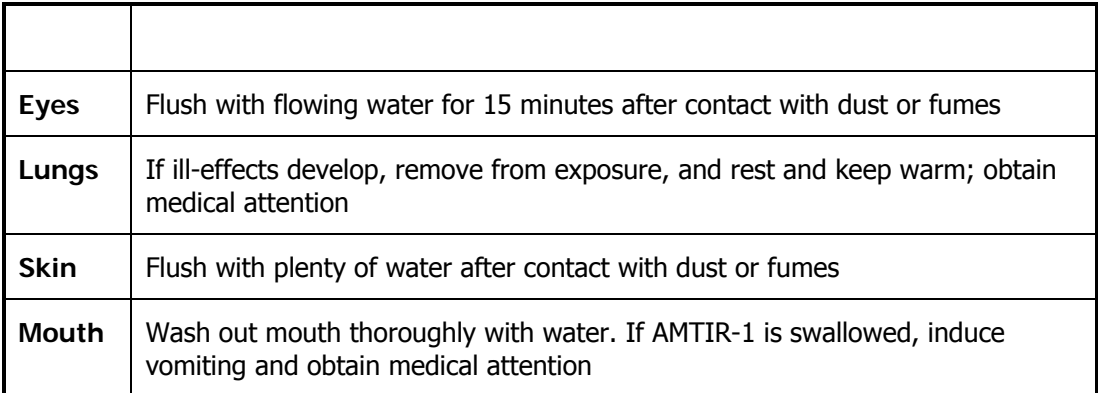

### **Reactive Hazards**

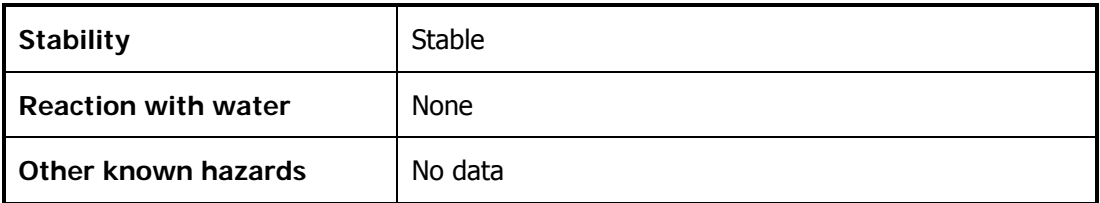

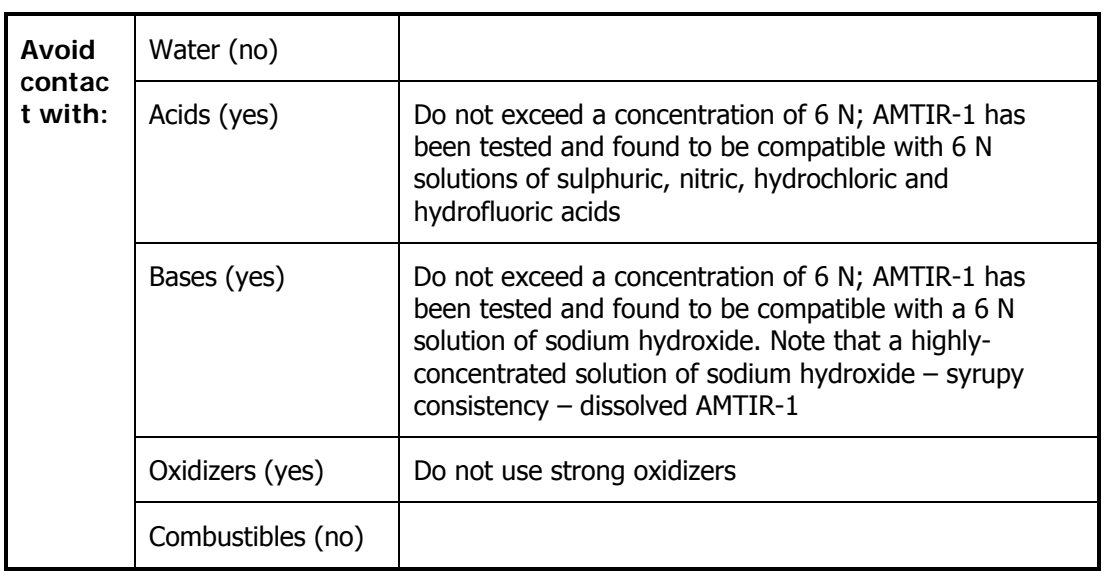

### **Spillage disposal**

Wear appropriate protective clothing. Contain the spillage, and clean up and transfer the spilled material to a separate container for recovery or disposal. Note that the material has value and can be reclaimed. Dispose of non-reclaimable material in accordance with appropriate local, state or federal regulations. Arrange for removal by a disposal company. Clean the site of the spillage thoroughly with water and detergent.

#### **Storage and Handling**

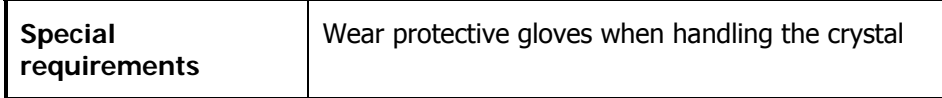

# **Introduction**

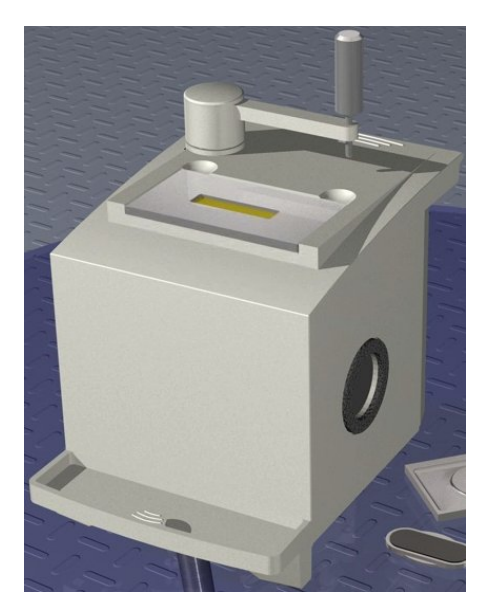

#### **Figure 1 The Horizontal Attenuated Total Reflectance (HATR) Sampling Accessory**

#### **What is the HATR used for?**

The HATR is an internal reflection accessory used with the Spectrum 100 or Spectrum 400 Series spectrometers for simplifying the analysis of solids, powders, pastes, gels and liquids. The technique is non-destructive.

As the beam does not penetrate too far into the sample, this technique is ideal for analyzing strong infrared absorbing solutions, such as emulsions or aqueous solutions. The technique can also prove useful in measuring homogenous solid samples, solid surfaces and coatings on solid samples.

#### **How it works**

The technique involves placing a sample on top of a crystal with a high refractive index. An infrared beam from the instrument is passed into the accessory and up into the crystal. It is then reflected internally along the crystal, and back towards the detector that is housed within the Spectrum 100 or Spectrum 400. Each time the beam is reflected within the crystal, it penetrates into the sample by a few microns. [Figure 2](#page-14-0) illustrates this process.

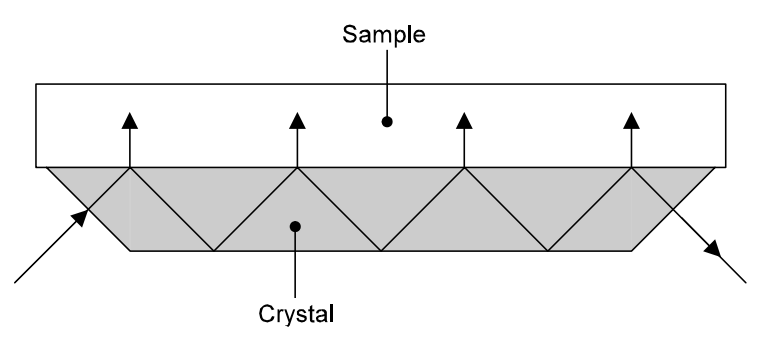

<span id="page-14-0"></span>**Figure 2 Principle of HATR operation** 

#### **Choosing the top plate**

The HATR can be used to analyze powders, pastes, gels and liquids using a trough top plate, where the sample is poured into the trough. Alternatively, a flat plate may be used for homogenous solid samples, solid surfaces, or coatings on solid samples. Force may be applied to ensure good contact between the sample and the crystal. The flat plate can also be used to analyze gels and pastes, by spreading them on the surface of the plate.

The HATR can be supplied with top plates fitted with zinc selenide (ZnSe), germanium (Ge) or AMTIR-1 crystals. Consult your PerkinElmer Sales Representative for further information about available top plates.

#### **Choosing the correct crystal**

Zinc selenide (ZnSe) crystals are most commonly used as they have a wide range  $(650-17000 \text{ cm}^{-1})$  and a refractive index of 2.4. However, zinc selenide is incompatible with many acids and bases. Therefore AMTIR-1 is often used as its properties are very similar, but it is more resistant to acids.

Germanium (Ge) crystals have a high refractive index of 4.0 and are used for highly absorbing samples such as carbon-filled polymers and rubbers, and samples with a high water content. These crystals are also resistant to strong acids and bases.

**NOTE:** Derivative shaped bands can be observed in the spectrum if the refractive index of the sample is too close to the refractive index of the crystal. For this reason, alternative crystal types may be required for specific sample types. Consult your PerkinElmer Sales Representative for advice.

Details of the top plate crystal are displayed in the Spectrum or the Spectrum Express software, and this information is stored in the status information for each spectrum collected.

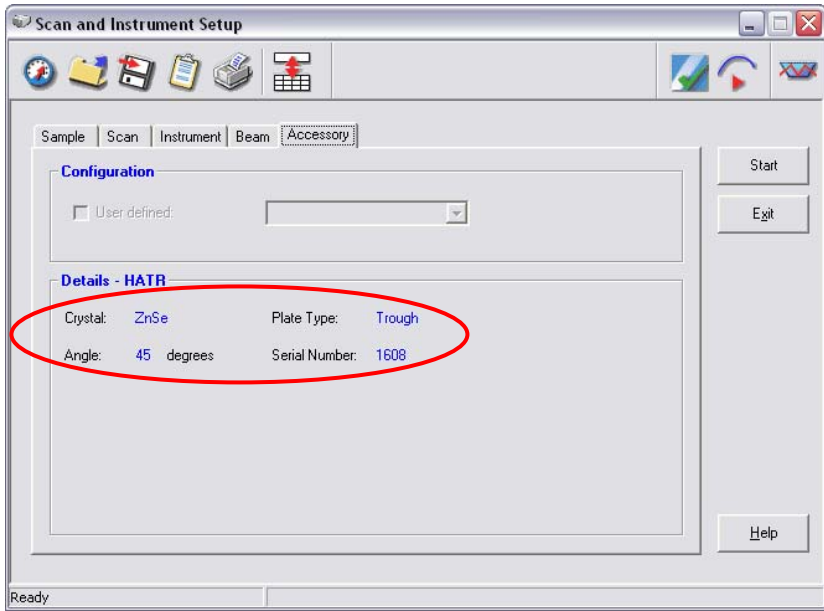

**Figure 3 Top plate details displayed in Spectrum software** 

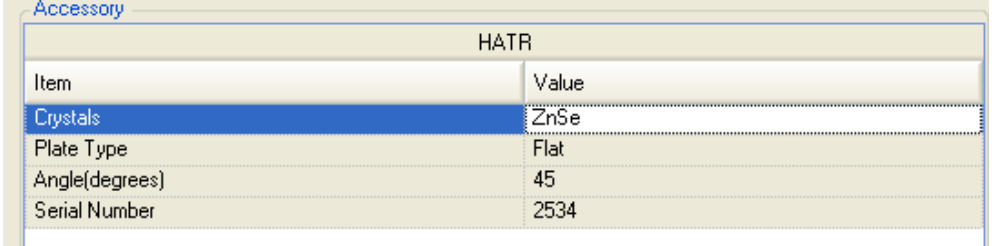

#### **Figure 4 Top plate details displayed on the Setup Instrument Basic tab in the Spectrum Express software**

Please read the safety information (starting on page [4](#page-4-0) of this User's Guide) for the different crystal types before continuing.

#### **Choosing the angle of the crystal face**

The number of internal reflections and depth of penetration of the beam can be decreased and absorbance bands in the spectrum weakened by using, for instance, a 60° crystal rather than a 45° crystal.

# **Installing the Accessory**

# **Fitting the Accessory**

The HATR Sampling Accessory can be simply installed into the sample compartment of the spectrometer, after first removing any other sampling accessory that is currently fitted.

To remove the current accessory and then install the HATR:

- 1. Raise the sample cover to the vertical position, press the release clip and lift the cover upwards, clear of the Spectrum 100 or Spectrum 400. Store it in a safe place for future re-use.
- 2. Reach in under the base of the current accessory and pull the blue release handle towards you to release the accessory.
- 3. Now simply slide the accessory out of the sample area [\(Figure 5](#page-17-0)). Store it in a safe place for future re-use.

<span id="page-17-0"></span>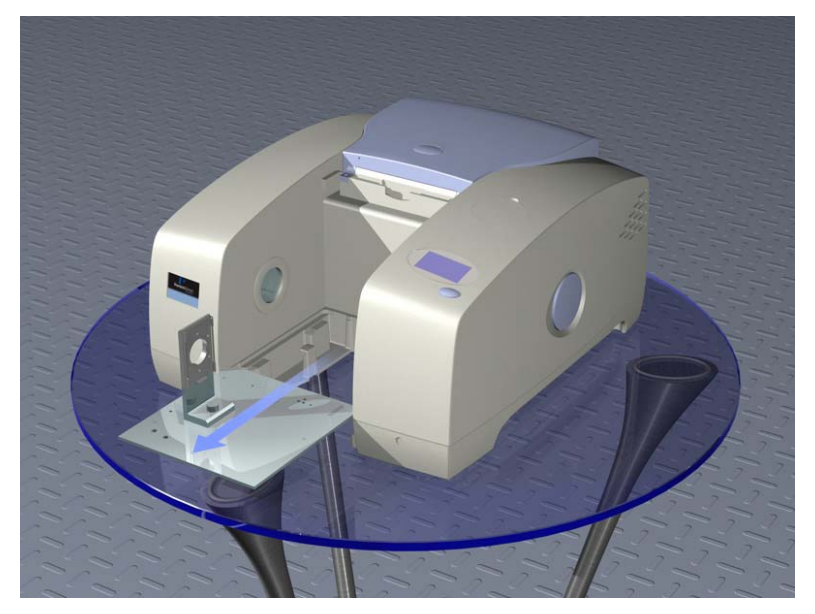

**Figure 5 Removing the basic sample slide** 

4. Slide in the HATR Sampling Accessory, rest the back of it on the ledge in the sample area and slide it into position. Push it firmly home to ensure that the connector on the rear of the HATR Sampling Accessory mates properly with the spectrometer connector.

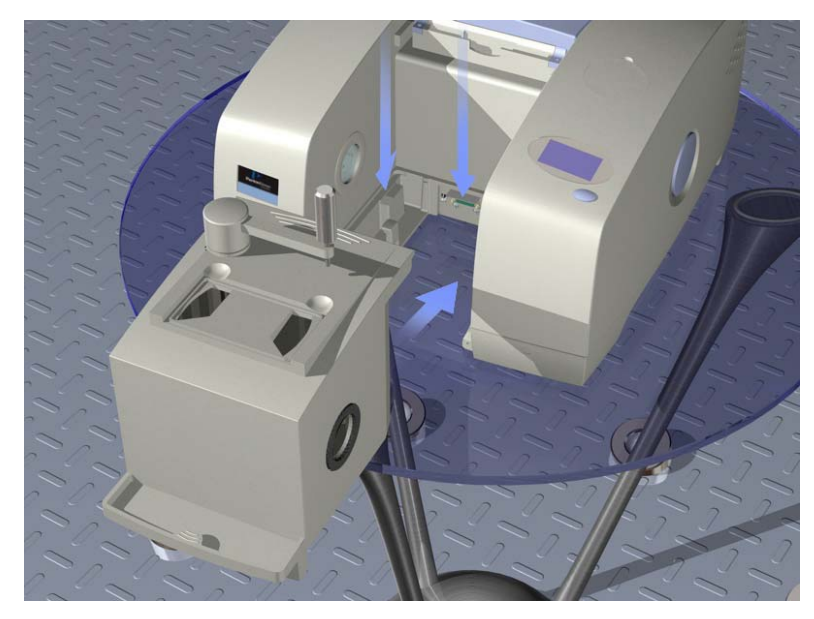

**Figure 6 Installing the HATR accessory** 

5. Place the required top plate (trough or flat plate type) on the HATR accessory, with the arrows pointing towards the back ([Figure 7\)](#page-18-0).

The HATR Sampling Accessory is now ready for use.

<span id="page-18-0"></span>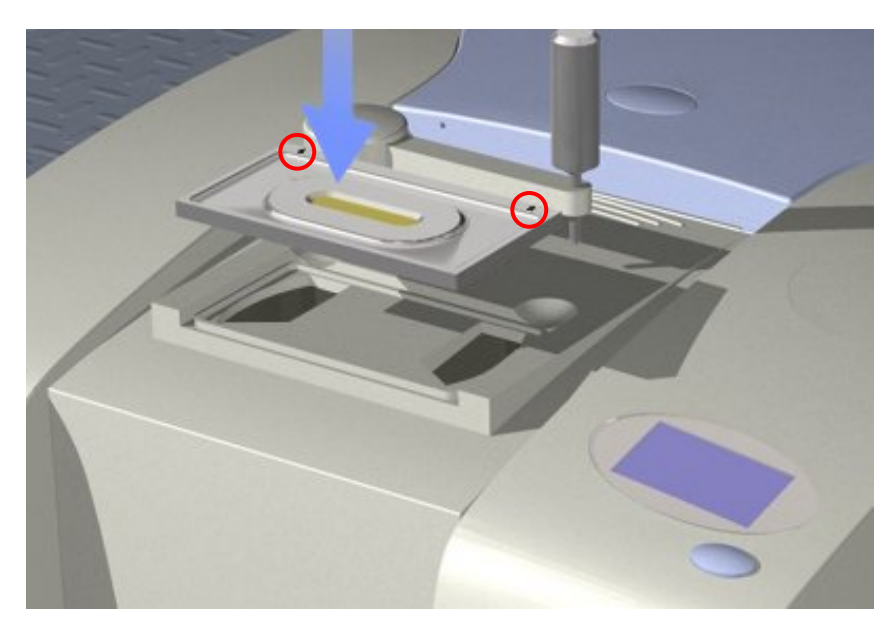

**Figure 7 HATR accessory top plate with arrows circled** 

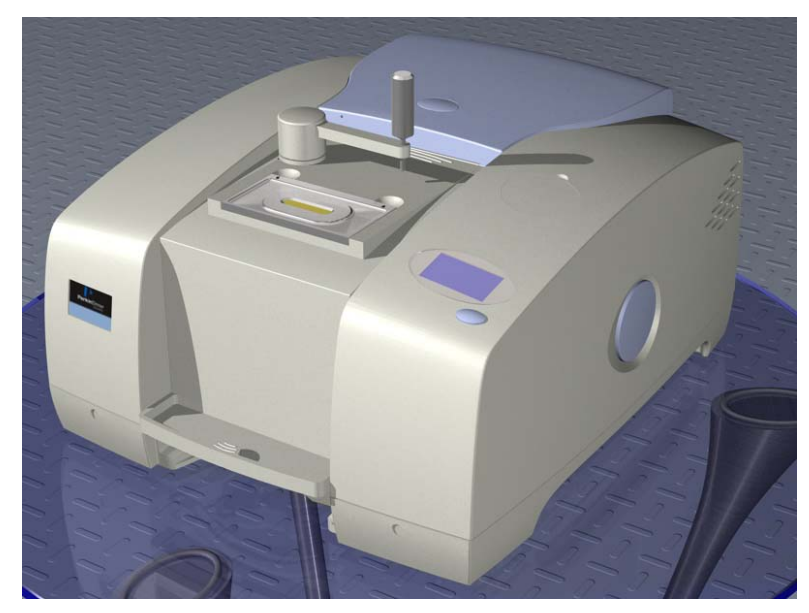

**Figure 8 HATR installed in the spectrometer** 

# **The Instrument Install Wizard**

If you have Spectrum software and do not have an instrument installed you will need to run the Instrument Install Wizard. The Instrument Install Wizard also enables you to test your accessory (against, for example, any shipping damage) and makes sure that any data necessary for its operation is present on your system. For a description of the Instrument Install Wizard, see your spectrometer user's quide, which shipped as a pdf on the *Spectrum* Manuals CD (L1050002).

**NOTE:** If you want to test an accessory after it has been installed, there is no need to re-run these accessory installation tests. Validate your instrument by running System Suitability checks instead. See the Spectrum on-screen Help for more information.

If you have Spectrum Express software and do not have an instrument installed, see the Spectrum Express Installation Leaflet (L1050054) that shipped with your software for details of the Instrument Install Wizard. The accessory will be detected by the Spectrum Express software when fitted in your spectrometer.

# **Accessory Detection by Spectrum Software**

When the HATR Sampling Accessory is installed, the software detects the presence of the accessory and updates to show that you now have the HATR Sampling Accessory in position.

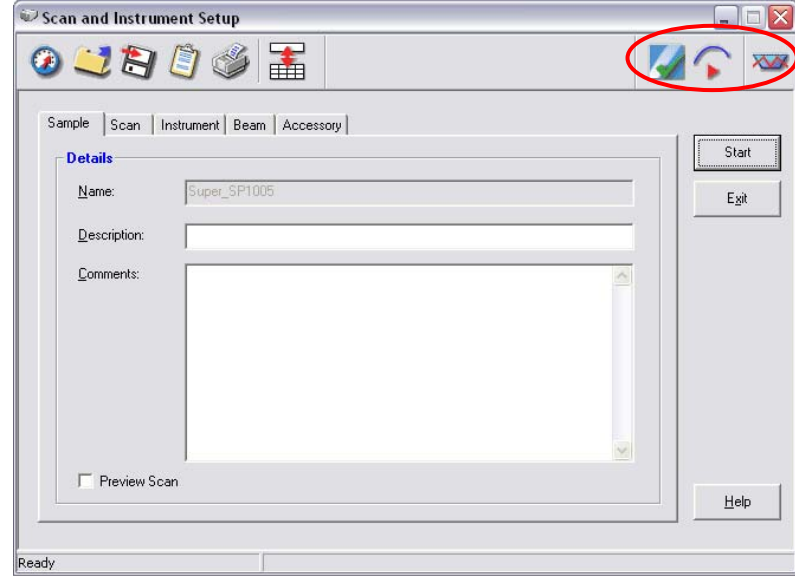

**Figure 9 Scan and Instrument Setup dialog with HATR icons circled** 

# **Accessory Detection by Spectrum Express Software**

When the HATR Sampling Accessory is installed, the software detects the presence of the accessory and updates the Setup Instrument BeamPath tab to show that you now have the HATR Sampling Accessory in position.

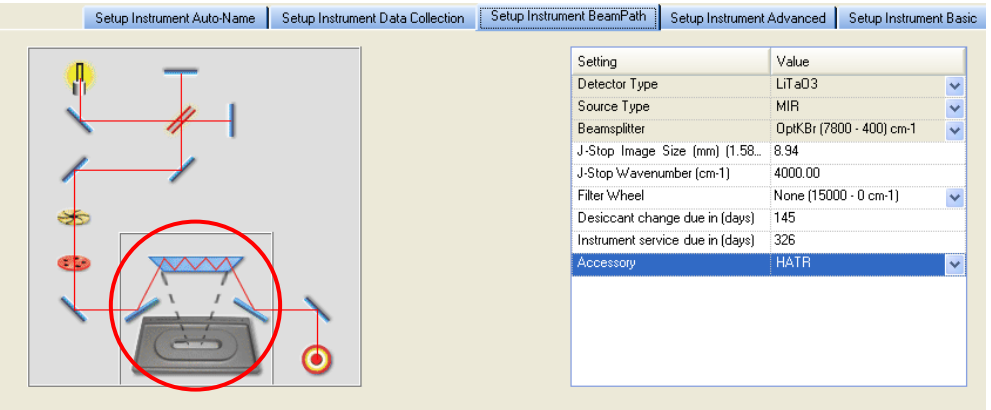

**Figure 10 Setup Instrument BeamPath tab with HATR icon circled** 

# **Contamination Check**

The surface of the crystal must be clean before a measurement is taken. The contamination check can be used to ensure this. If the crystal is not properly cleaned, you may observe negative bands in the spectra.

#### <span id="page-21-1"></span>**Cleaning the crystal**

Once data has been collected, clean the crystal using a cotton bud or cotton wool moistened with water or an organic solvent. Take care not to scratch the surface of the crystal. Ensure the crystal is completely dry before re-use.

Top plates can be cleaned at the same time as the crystal. However, we recommend that you remove the top plate from the accessory before cleaning, as a safeguard against spillage.

Do not leave the top of the accessory uncovered for long periods of time. Always place the dust cover over the accessory when the top plate is removed.

#### **Contamination Check in Spectrum software**

**NOTE:** For information about setting up System Suitability checks see the Spectrum onscreen Help. The following description assumes that the Contamination System Suitability check is already set up and enabled.

1. On the Scan and Instrument Setup dialog, click the Contamination Check tool ([Figure 11](#page-21-0)).

This check enables you to ensure that the crystal is clean before you place your sample on the crystal or perform a background spectrum. The software will report whether the test has been passed or failed.

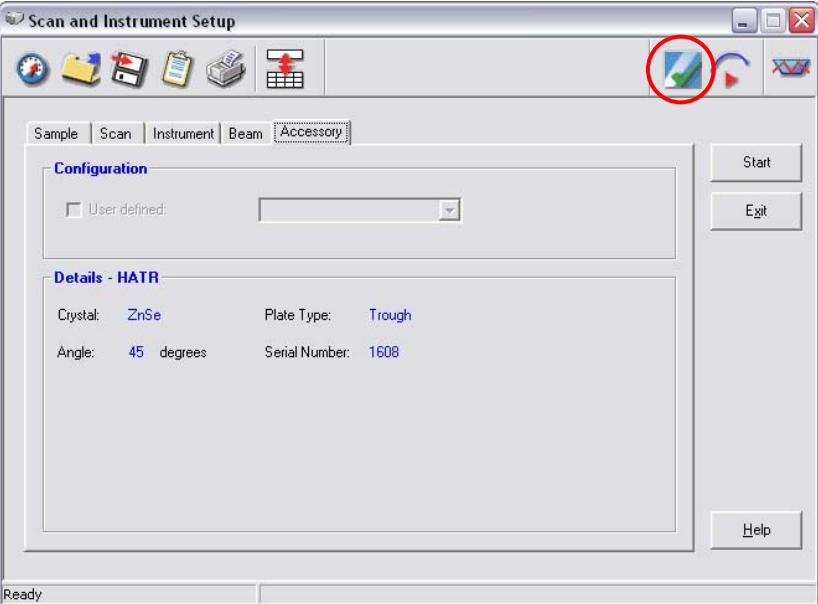

<span id="page-21-0"></span>**Figure 11 Scan and Instrument Setup dialog – Contamination check tool** 

2. If the test has failed, clean the crystal as described on page [22,](#page-21-1) and then select **Repeat** to re-run the check.

If you click on **Report**, a report on the contamination check is displayed.

#### **Contamination Ready Check in Spectrum Express software**

**NOTE:** For information about setting up Ready Checks see the Spectrum Express on-screen Help. The following description assumes that Ready Checks are already set up and enabled.

To perform a Ready Check:

- 1. From the Measurement menu, select the Instrument Checks sub-menu and then **Contamination** from the Ready Checks available. The Ready Checks dialog is displayed.
- 2. Make sure that you have removed your sample and cleaned the top plate, and then click **Scan**.

A new background spectrum is collected, compared to the reference background spectrum and the result of the test is displayed.

3. If required, click the link that enables you to see a print preview of the Instrument Ready Checks Report.

# **Applying Pressure**

#### When using a flat top plate and a solid sample, the surface of the sample must be flat. You must not try to correct for uneven surfaces by applying extra force as you may damage the crystal. Samples with uneven surfaces should be ground to a powder and used on a trough top plate. **CAUTION**

Good contact between the sample and the surface of the crystal is important to prevent loss of beam penetration. To aid this, an optional pressure arm can be used to apply controlled force to the sample to make better contact with the crystal.

- 1. If pressure is going to be applied, place the appropriate pressure plate over the sample.
- 2. Swing the pressure arm round from the docked position until it is above the center of the pressure plate as shown in [Figure 12](#page-23-0).

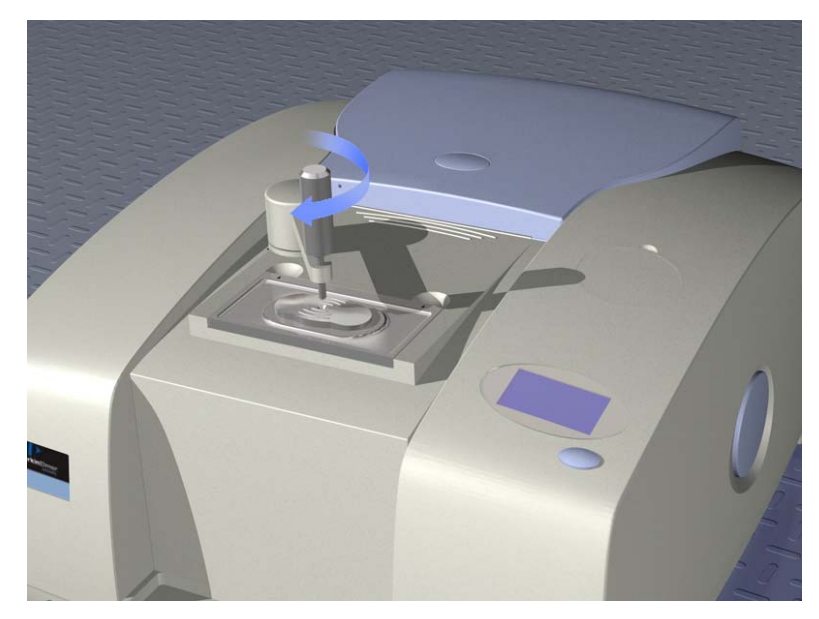

#### <span id="page-23-0"></span>**Figure 12 Pressure arm in operating position**

3. Screw down the pressure pin to apply force to the sample.

**CAUTION** 

Excessive force can crack and permanently damage the crystal in the top plate or damage the pressure arm. Be careful not to apply too much force.

4. Switch to **Monitor** by clicking **(2)** on the Scan and Instrument Setup dialog (Spectrum software).

The Display tab is displayed.

OR

Switch to **Monitor** by clicking **on the Measurement toolbar (Spectrum Express**) software).

The Live tab is displayed.

5. Referring to the readout in the **Force Gauge**, adjust the force applied to an appropriate level.

The **Force Gauge** displays the force being applied. If the indicator bar turns red, then so much force is being applied that the pressure arm and/or the crystal is in danger of being damaged.

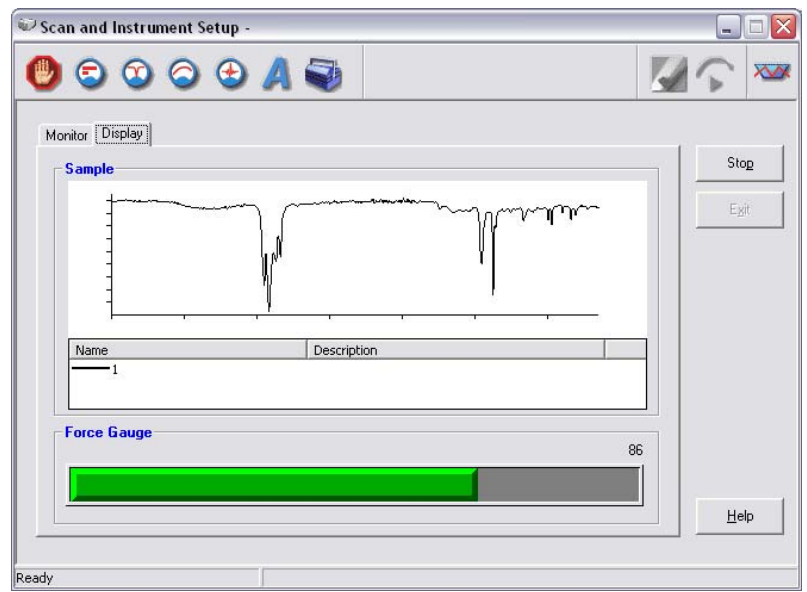

**Figure 13 Force Gauge indication in Spectrum software** 

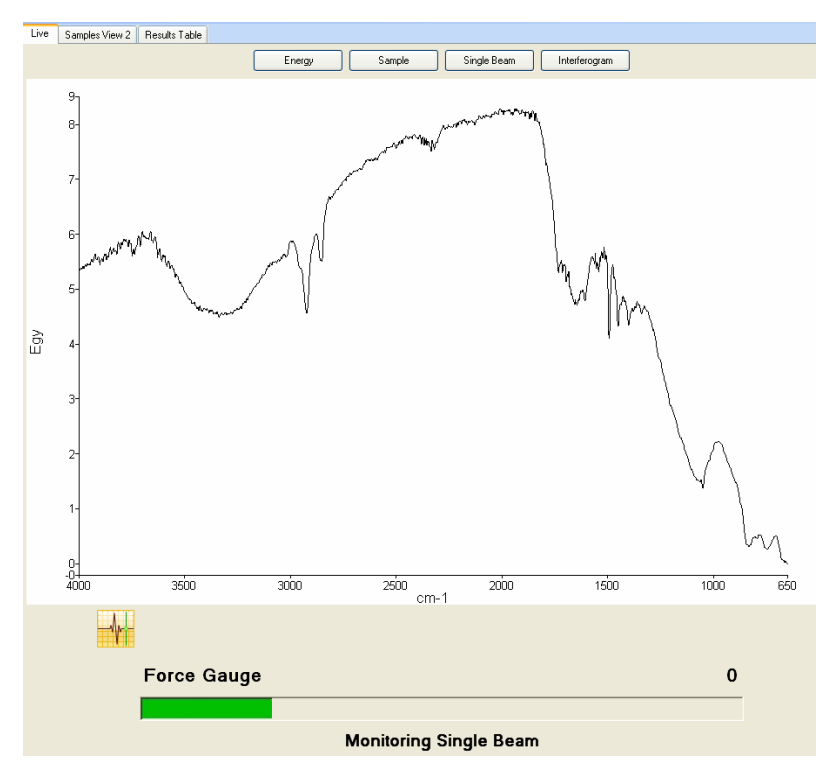

**Figure 14 Force Gauge indication in Spectrum Express software** 

You are now ready to collect data.

# **Using the Accessory with Spectrum Software**

- 1. Select **Scan** on the Instrument menu. The Scan and Instrument Setup dialog is displayed.
- 2. Enter sample details, scan parameters and instrument settings. The information shown will depend upon your user level.

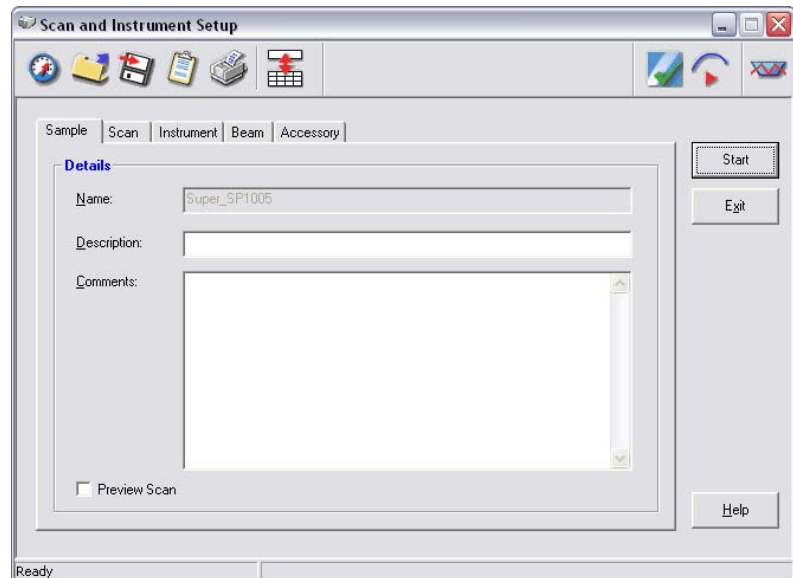

**Figure 15 Scan and Instrument Setup dialog – Sample tab** 

3. Select the **Accessory** tab.

Details of the current top plate, crystal and angle are shown, and a choice of pre-determined configurations.

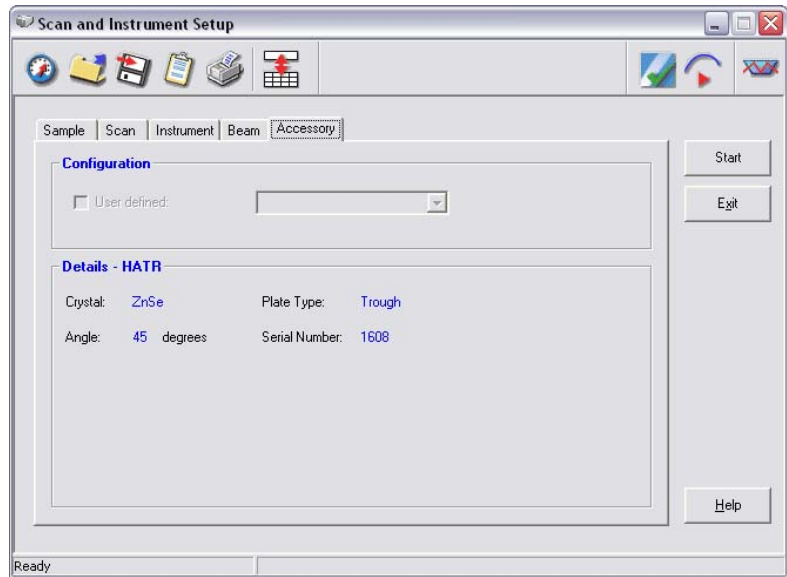

**Figure 16 Scan and Instrument Setup dialog – Accessory tab** 

#### 28 . HATR Sampling Accessory User's Guide

4. Click **Start** to begin collecting data.

The Display tab is displayed as the scans are collected and then the spectrum appears in the graph window in the main application.

Although Spectrum automatically alerts you when you need a new background, and can be configured to request a new background at set intervals (using Data Collection Setup), if you

want to collect a background, use the **Scan type** option on the Scan tab or click  $\bullet$ .

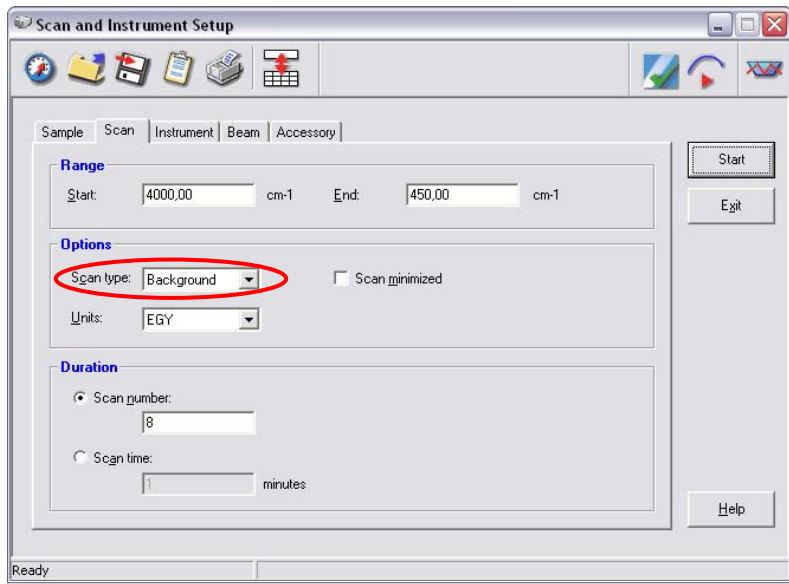

**Figure 14 Scan tab with Background selection circled** 

# **Using the Accessory with Spectrum Express Software**

1. Enter the required scan and instrument parameters in the Instrument Settings toolbar.

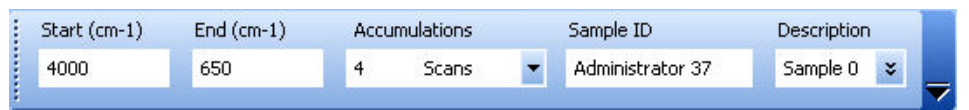

#### **Figure 17 The Instrument Settings toolbar**

If you want to set instrument parameters that are not displayed in the Scan toolbars, use the Setup Instrument tabs in the Dialog Pane at the bottom of the workspace. To open the Dialog Pane, select **Instrument** from the Setup menu.

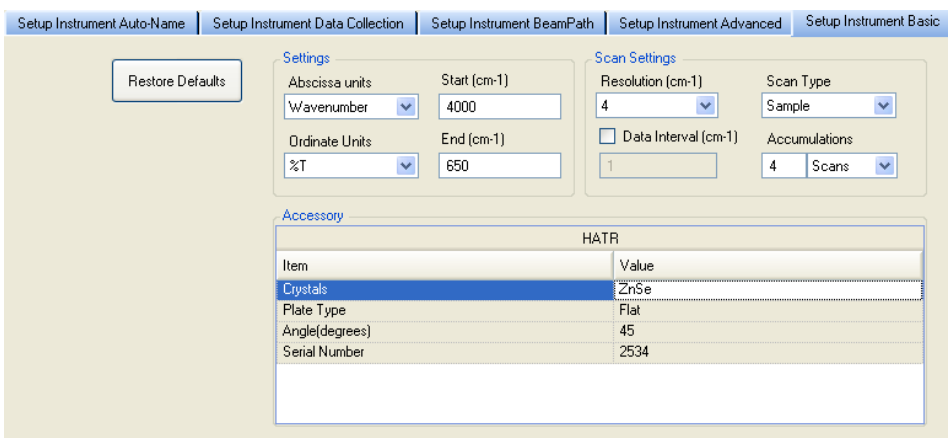

#### **Figure 18 Setup Instrument Basic tab showing the HATR top plate details**

**NOTE:** When your accessory is installed in the instrument, Spectrum Express will default to the instrument settings last used to perform a successful scan with that accessory.

2. If you need to collect a background spectrum, ensure that the top plate is clean and

then click  $\Box$  on the Measurement toolbar to collect a background spectrum.

Spectrum Express automatically alerts you when you need a new background, and can be configured to request a new background at set intervals (on the Setup Instrument Data Collection tab).

If you want to collect a background that will be added to the Sample View and can be saved separately, then select Background as the **Scan type** on the Setup Instrument Basic tab.

3. Place your sample on the top plate, and then click  $\Box$  on the Measurement toolbar to collect a spectrum.

The **History** settings of your sample will contain information about the top plate.

**NOTE:** The Spectrum Express on-screen Help describes how to format, process and report your results. To view the Help, select **Contents** from the Help menu.

30 . HATR Sampling Accessory User's Guide

 $\Rightarrow$